## Connect the power adapter and 1 press the power button

连接电源适配器并按下电源按钮 連接電源轉接器然後按下電源按鈕 전원 어댑터를 연결하고 전원 버튼을 누릅니다

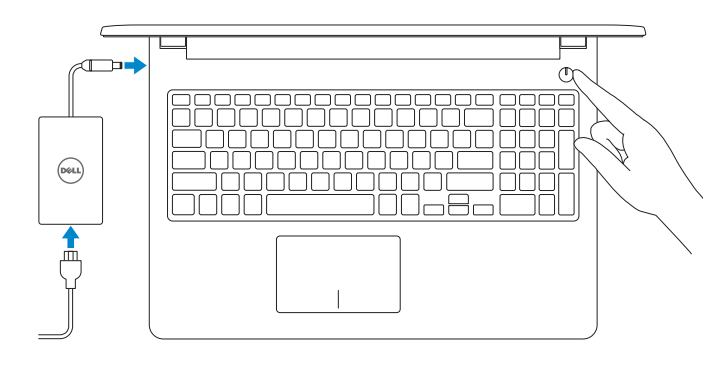

快速入门指南 快速入門指南 빠른 시작 안내서

> 2015-10 Printed in China.

#### SupportAssist Check and update your computer

检查和更新您的计算机 檢查並更新您的電腦 컴퓨터 검사 및 업데이트

商品名稱:筆記型電腦 型號:Inspiron 15-3559 額定電壓:100 - 240 伏特(交流電壓) 額定頻率:50 - 60 赫茲 額定輸入電流: 1.30 安培(45 瓦) / 1.70 安培(65 瓦) 製造年份:參考外箱標示或條碼標籤 製造號碼:參考條外箱條碼標籤 生產國別:參考外箱標示

注意事項:參考使用手冊 產品功能:參考使用手冊 緊急處理方法:參考使用手冊 進口商/委製商:荷蘭商戴爾企業股份有限公司台灣 分公司 進口商/委製商地址:台北市敦化南路二段 218 號 20 樓 進口商/委製商電話:00801-861-011

Register your computer 注册您的计算机 | 註冊您的電腦 컴퓨터 등록

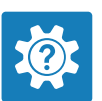

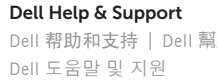

Dell 帮助和支持 | Dell 幫助及支援

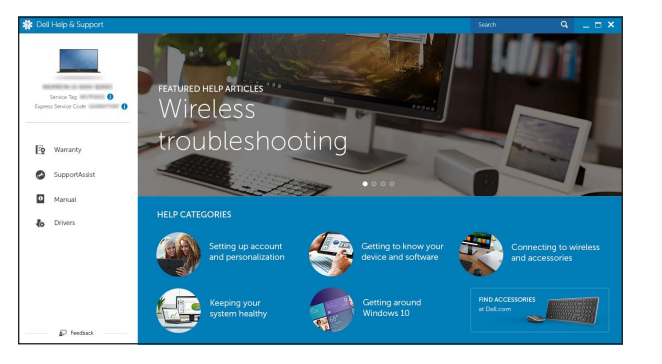

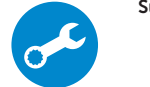

■■ 주: 보안된 무선 네트워크에 연결하는 경우 프롬프트 메시지가 표시되면 무선 네트워크 액세스 암호를 입력하십시오.

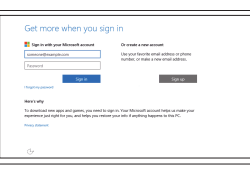

登录您的 Microsoft 帐户或创建本地帐户 登入您的 Microsoft 帳號或建立本機帳號 Microsoft 계정에 로그인 또는 로컬 계정 생성

## Quick Start Guide

(DELL)

# Inspiron 15

3000 Series

## 2 Finish operating system setup

完成操作系统设置 | 完成作業系統設定 운영 체제 설치 완료

#### Windows

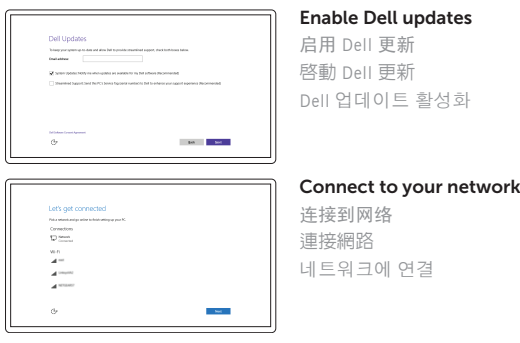

**NOTE:** If you are connecting to a secured wireless network, enter the password for the wireless network access when prompted.

么注: 如果您要连接加密的无线网络, 请在提示时输入访问该无线网络所需的密码。

2 註:如果您要連線至安全的無線網路,請在提示下輸入存取無線網路的密碼。

#### In Windows search, type Recovery, click Create a recovery media, and follow the instructions on the screen.

#### Sign in to your Microsoft account or create a local account

在 Windows 搜索中,输入恢复,单击创建恢复介质,然后按照屏幕上的说明进行操作。 在 Windows 的搜尋功能下,輸入回復,按下建立回復媒體,並依照畫面上的指示進行 Windows 검색에서 **복구**를 입력한 후, **복구 미디어 생성**을 클릭한 다음 화면의 지침을 따릅니다 .

#### Ubuntu

Follow the instructions on the screen to finish setup. 按照屏幕上的说明完成设置。 按照螢幕上的指示完成設定。 설치를 완료하려면 화면의 지시사항을 따르십시오 .

Product support and manuals 产品支持和手册 產品支援與手冊 제품 지원 및 설명서

Dell.com/support Dell.com/support/manuals Dell.com/support/windows Dell.com/support/linux

Contact Dell 与 Dell 联络 | 與 Dell 公司聯絡 Dell사에 문의합니다

Dell.com/contactdell

Regulatory and safety 管制和安全 | 管制與安全 규정 및 안전

Dell.com/regulatory\_compliance

Regulatory model 管制型号 | 安規型號 규정 모델

P47F

Regulatory type 管制类型 | 安規類型 규정 유형

P47F004

Computer model 计算机型号 | 電腦型號 컴퓨터 모델

Inspiron 15-3559 Inspiron 15-3559 系列

© 2015 Dell Inc. © 2015 Microsoft Corporation.

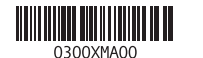

© 2015 Canonical Ltd.

## Locate Dell apps in Windows

在 Windows 中查找 Dell 应用程序 | 在 Windows 中找到 Dell 應用程式 Windows에서 Dell 앱 찾기

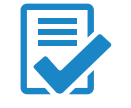

### Create recovery media for Windows

创建 Windows 的恢复介质 為Windows建立回復媒體 Windows 용 복구 미디어 생성

### Features

功能部件 | 功能 | 기능

Shortcut keys 快捷键 | 捷徑鍵 바로 가기 키

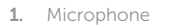

- 2. Camera-status light
- 3. Camera
- 4. Power-adapter port
- 5. Network port
- 6. HDMI port
- 7. USB 3.0 port
- 8. Media-card reader
- 9. Power and battery-status light/ hard-drive activity light
- 10. Left-click area

11. Right-click area 12. Headset port 13. USB 2.0 ports (2) 14. Security-cable slot 15. Power button

18. Battery-release latch 19. Service Tag label

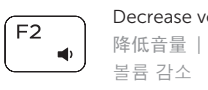

#### 提高音量 | 提高音量 볼륨 증가  $\overline{\phantom{0}}$

#### Play/Pause  $\overline{\phantom{a}}$  $F5$

17. Battery

16. Regulatory label (in battery bay)

#### Search  $\overline{\phantom{a}}$  $F9$

Decrease brightness 降低亮度 | 降低亮度 감소

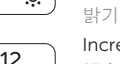

rease brightness 提高亮度 | 增加亮度

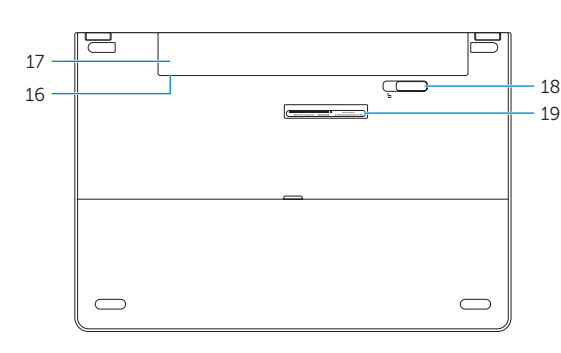

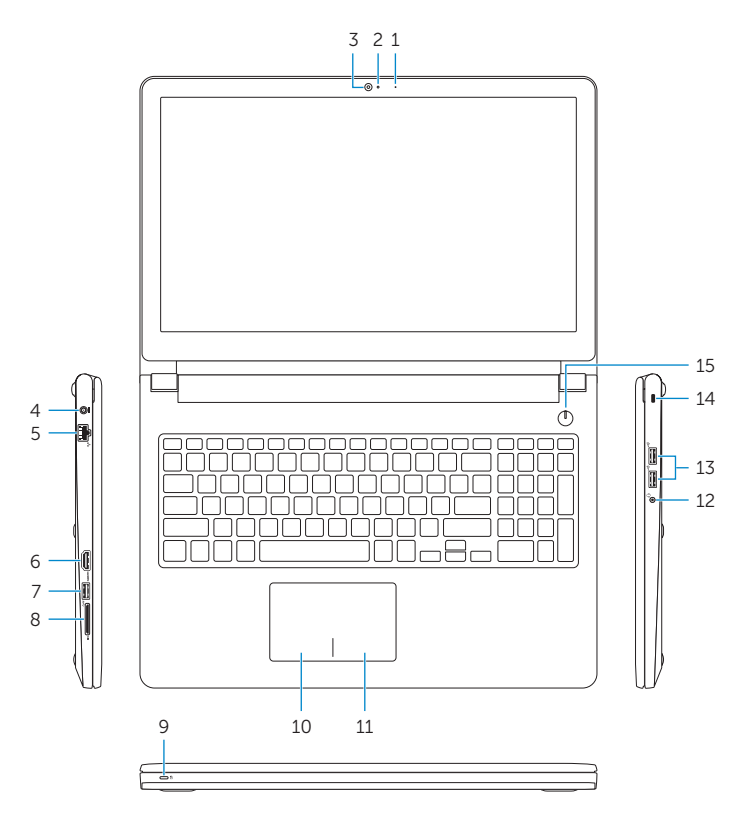

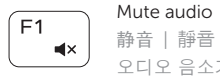

#### 오디오 음소거 ease volume 降低音量 | 降低音量

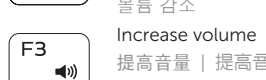

 $F4$  $H =$ 

#### Play previous track/chapter

播放上一音轨 /单元 | 播放上一首曲目 /上一個章節 이전 트랙 /챕터 재생

- 注:有关详细信息,请参阅 Dell.com/support 上的规格。
- 註:有關更多資訊,請參閱 Dell.com/support 中的規格。
- 주 : 자세한 정보는 Dell.com/support 의 사양 을 참조하십시오 .

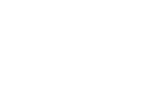

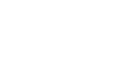

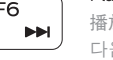

播放 /暂停 | 播放 /暫停 재생 /일시 중지

#### Play next track/chapter

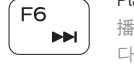

 $\blacktriangleright$  H

播放下一音轨 /单元 | 播放下一首曲目 /下一個章節 다음 트랙 /챕터 재생

#### Switch to external display

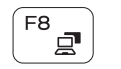

切换到外部显示器 | 切換至外部顯示器 외부 디스플레이로 전환

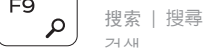

검색

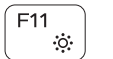

밝기 증가

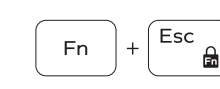

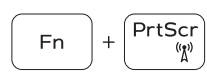

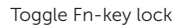

切换 Fn 键锁 | 切換 Fn 鍵鎖定 토글 Fn-키 잠금

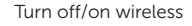

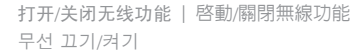

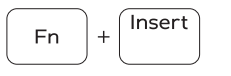

Sleep

睡眠 | 睡眠 절전

#### Toggle between power and battery-status light/ hard-drive activity light

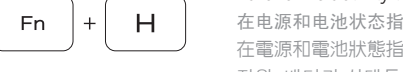

在电源和电池状态指示灯 /硬盘驱动器活动指示灯间切换 在電源和電池狀態指示燈 /硬碟活動指示燈之間切換 전원, 배터리 상태등/ 하드 드라이브 작동 표시등 토글

#### NOTE: For more information, see *Specifications* at Dell.com/support .

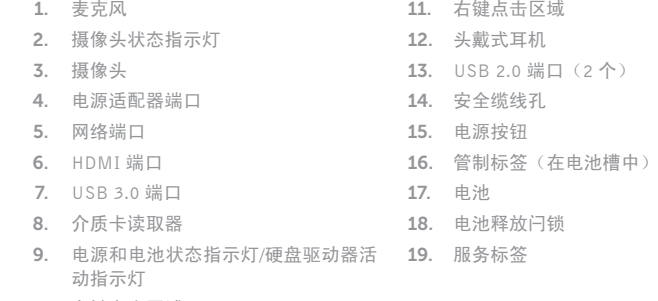

10. 左键点击区域

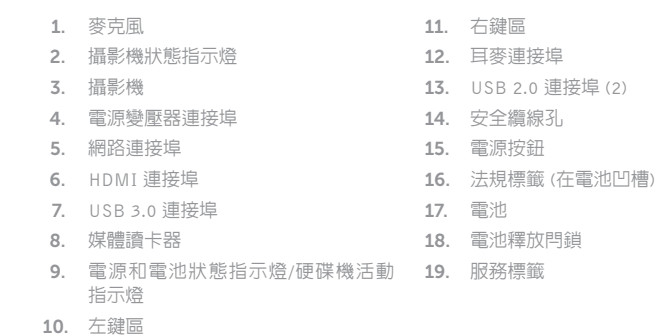

1. 마이크

- 2. 카메라 상태 표시등 3. 카메라
- 4. 전원 어댑터 포트
- 5. 네트워크 포트
- 6. HDMI 포트
- 7. USB 3.0 포트
- 
- 8. 미디어 카드 판독기
- 9. 전원, 배터리, 하드 드라이브 상태등
- 10. 왼쪽 클릭 영역

11. 오른쪽 클릭 영역 12. 헤드셋 포트 13. USB 2.0 포트(2 개 ) 14. 보안 케이블 슬롯 15. 전원 버튼 16. 규정 라벨 (배터리 베이 ) 17. 배터리 18. 배터리 분리 래치

#### 19. 서비스 태그 라벨